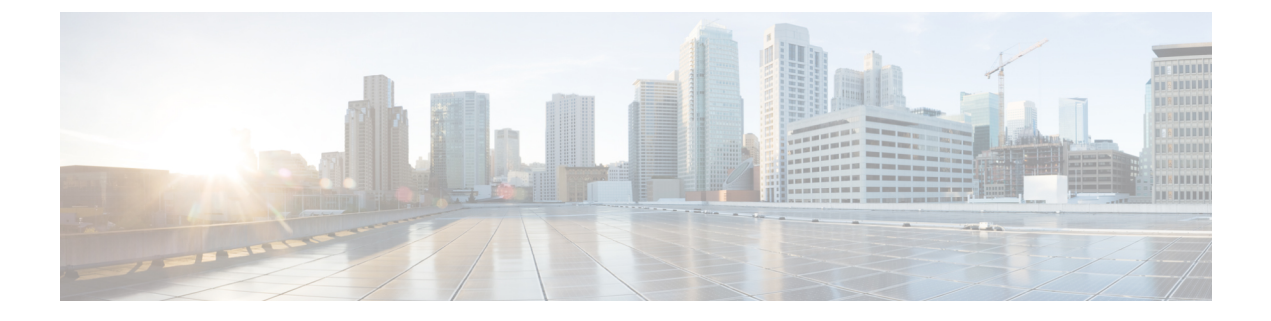

# **Appendix**

• Core [Components](#page-0-0) Server, on page 1

# <span id="page-0-0"></span>**Core Components Server**

# **Install Unified Contact Center Enterprise**

### **Procedure**

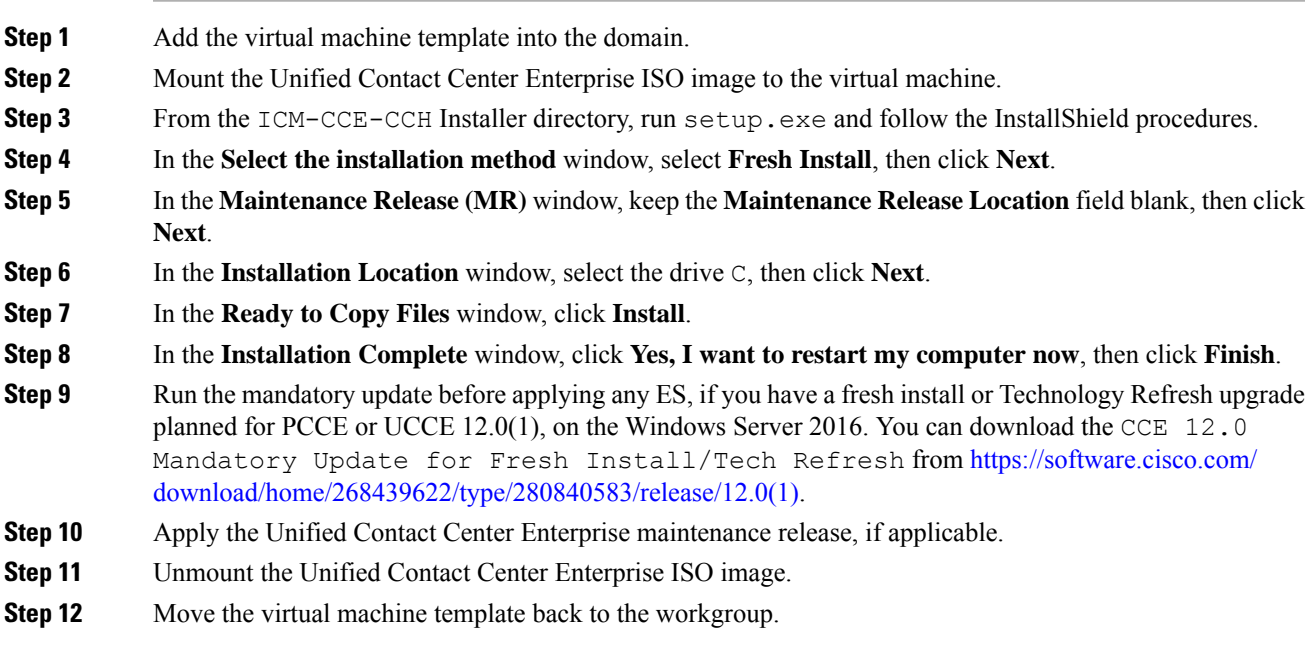

## **Related Topics**

Create Virtual [Machines](hcscc_b_installing_and_upgrading_guide_hcs_cc_116_chapter3.pdf#nameddest=unique_34) [Mount](hcscc_b_installing_and_upgrading_guide_hcs_cc_116_chapter3.pdf#nameddest=unique_119) ISO File Create Golden [Template](hcscc_b_installing_and_upgrading_guide_hcs_cc_116_chapter3.pdf#nameddest=unique_91) for Unified CCE Rogger Create Golden [Template](hcscc_b_installing_and_upgrading_guide_hcs_cc_116_chapter3.pdf#nameddest=unique_96) for Unified CCE Router Create Golden [Template](hcscc_b_installing_and_upgrading_guide_hcs_cc_116_chapter3.pdf#nameddest=unique_97) for Unified CCE Logger Create Golden Template for Unified CCE [AW-HDS-DDS](hcscc_b_installing_and_upgrading_guide_hcs_cc_116_chapter3.pdf#nameddest=unique_98) Create Golden Template for Unified CCE [AW-HDS](hcscc_b_installing_and_upgrading_guide_hcs_cc_116_chapter3.pdf#nameddest=unique_99) Create Golden template for Unified CCE [HDS-DDS](hcscc_b_installing_and_upgrading_guide_hcs_cc_116_chapter3.pdf#nameddest=unique_100) Create Golden Template Unified CCE Agent PG Create Golden Template for Unified CCE VRU PG Create Golden [Template](hcscc_b_installing_and_upgrading_guide_hcs_cc_116_chapter3.pdf#nameddest=unique_101) for Unified CCE PG

# **Install Unified CVP Server**

### **Procedure**

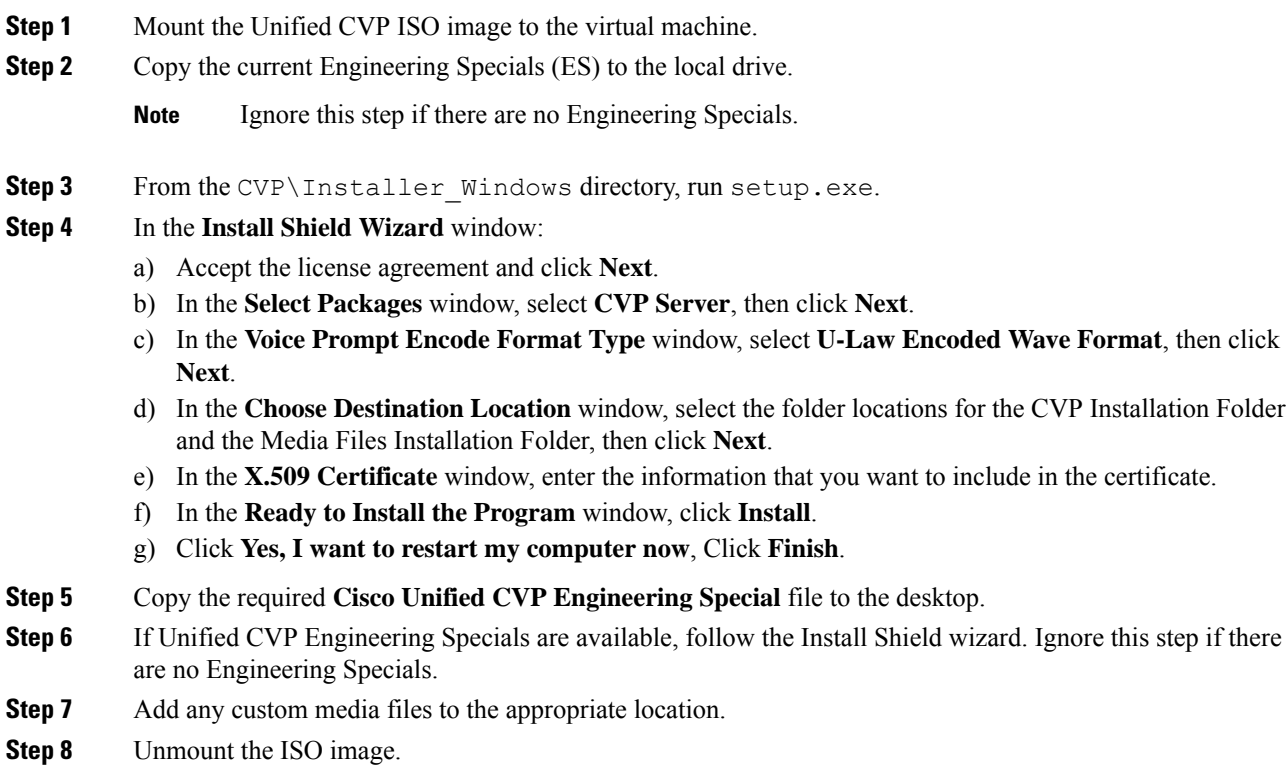

#### **Related Topics**

[Mount](hcscc_b_installing_and_upgrading_guide_hcs_cc_116_chapter3.pdf#nameddest=unique_119) ISO File

Create Golden [Template](hcscc_b_installing_and_upgrading_guide_hcs_cc_116_chapter3.pdf#nameddest=unique_102) for Unified CVP Server

# **Install Unified CVP OAMP Server**

### **Procedure**

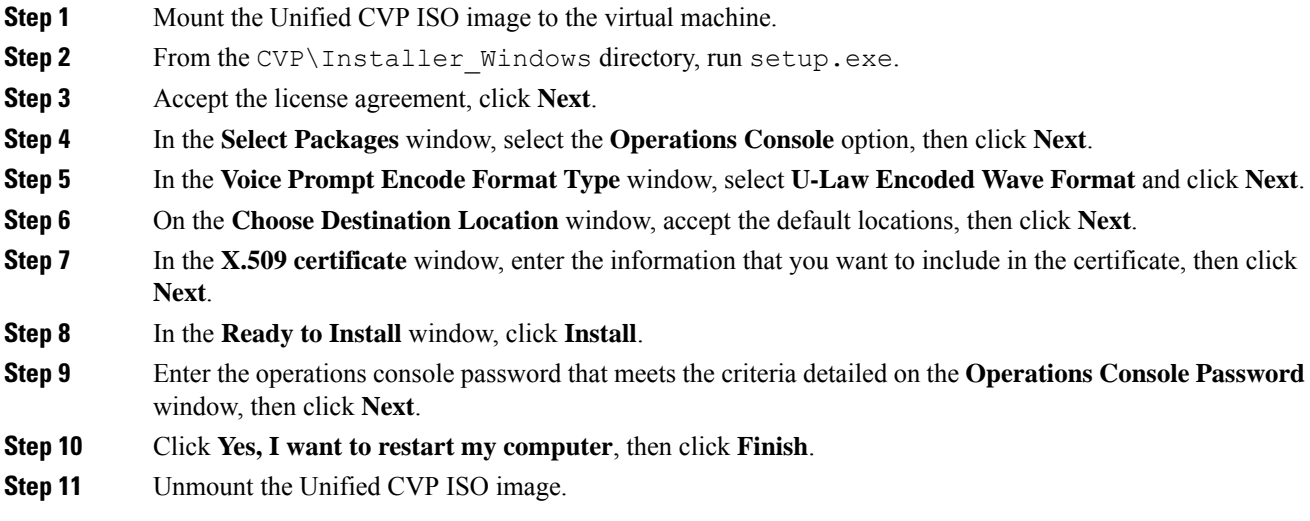

### **Related Topics**

[Mount](hcscc_b_installing_and_upgrading_guide_hcs_cc_116_chapter3.pdf#nameddest=unique_119) ISO File

Create Golden [Template](hcscc_b_installing_and_upgrading_guide_hcs_cc_116_chapter3.pdf#nameddest=unique_104) for Unified CVP OAMP Server

# **Install Unified CVP Reporting Server**

### **Procedure**

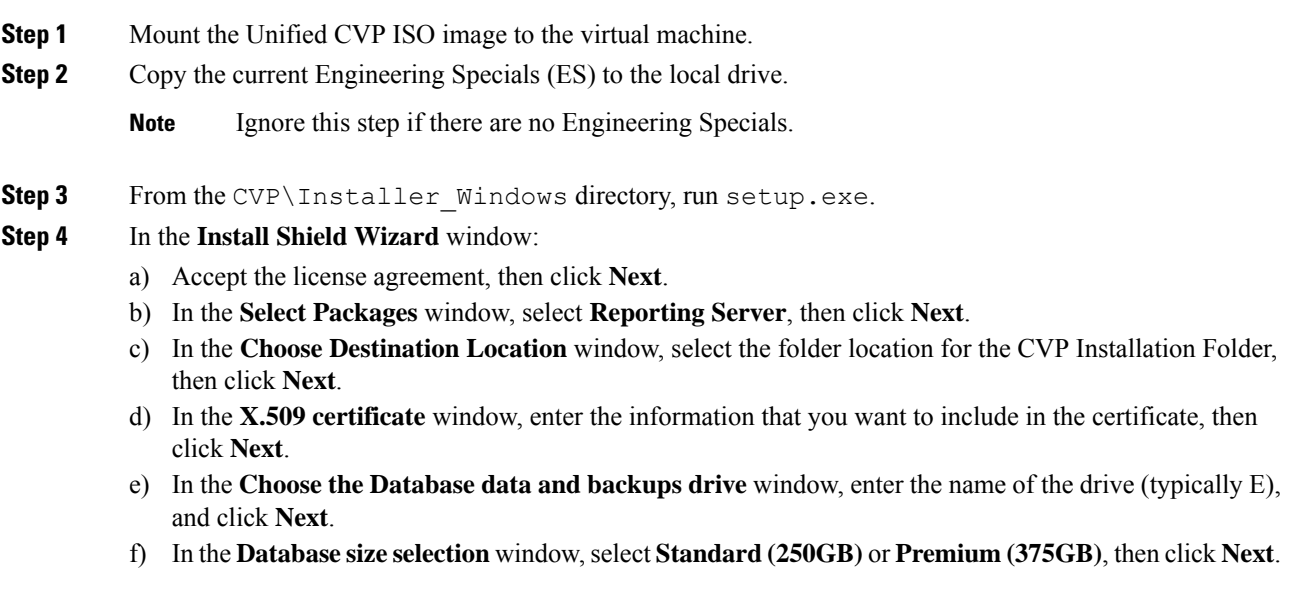

**Note** Select **Standard** for 500 agent deployment and **Premium** for other HCS agent deployments.

- g) In the **Ready to Install** window, click **Install**.
- h) Enter the CVP Reporting Server password when prompted.

It can take some time for the database to install.

i) Restart the server after installation.

**Step 5** Copy the required CVP Engineering Special file to the desktop.

- **Step 6** If Unified CVP Engineering Specials are available, follow the Install Shield wizard to install them. Ignore this step if there are no Engineering Specials.
- **Step 7** Unmount the ISO image.

#### **Related Topics**

[Mount](hcscc_b_installing_and_upgrading_guide_hcs_cc_116_chapter3.pdf#nameddest=unique_119) ISO File Create Golden Template for Unified CVP [Reporting](hcscc_b_installing_and_upgrading_guide_hcs_cc_116_chapter3.pdf#nameddest=unique_106) Server

## **Install Voice OS-Based Applications**

Use the following procedures to install Voice OS-basedapplications:

- Cisco MediaSense
- Cisco Virtualized Voice Browser

### **Procedure**

- **Step 1** Mount the ISO file to the virtual machine and switch on.
- 

**Step 2** Follow the Install wizard:

- a) On the **Disk found** page, click **OK** to check the media before installation.
- b) Click **OK**.
- c) On the **Product Deployment Selection** page, select the required product and click **OK**.
- d) On the **Proceed with Install** page, click **Yes**.
- e) On the **Platform Installation Wizard** page, select the **Skip** option.

After installation, displays the **Pre-existing Configuration Information** page.

- f) Press **Ctrl+Alt** to free your cursor.
- **Step 3** Shut down the virtual machine.
- **Step 4** Unmount the ISO image.

#### **Related Topics**

[Mount](hcscc_b_installing_and_upgrading_guide_hcs_cc_116_chapter3.pdf#nameddest=unique_119) ISO File Create Golden [Template](hcscc_b_installing_and_upgrading_guide_hcs_cc_116_chapter3.pdf#nameddest=unique_108) for Cisco Finesse Create Golden Template for Cisco Unified [Intelligence](hcscc_b_installing_and_upgrading_guide_hcs_cc_116_chapter3.pdf#nameddest=unique_111) Center Create Golden Template for Cisco Unified Intelligence Center Coresident [Deployment](hcscc_b_installing_and_upgrading_guide_hcs_cc_116_chapter3.pdf#nameddest=unique_110) Create Golden Template for Live Data [Reporting](hcscc_b_installing_and_upgrading_guide_hcs_cc_116_chapter3.pdf#nameddest=unique_112) System Create Golden [Template](hcscc_b_installing_and_upgrading_guide_hcs_cc_116_chapter3.pdf#nameddest=unique_113) for Cisco Identity Service Create Golden Template for Cisco Unified [Communications](hcscc_b_installing_and_upgrading_guide_hcs_cc_116_chapter3.pdf#nameddest=unique_114) Manager

# **Install Publishers/Primary Nodes of VOS-Based Contact Center Applications**

#### **Before you begin**

DNS Configuration is mandatory for installation of Cisco Unified Communications Manager, Cisco Unified Intelligence Center, Cisco Finesse and Cisco Identity Service (IdS). To configure DNS, add the VMs to the forward and reverse lookups of the DNS.

#### **Procedure**

**Step 1** Create a virtual machine for your VOS-based contact center application using the OVA.

**Step 2** Mount the ISO image for the software to the virtual machine.

- **Step 3** Select the virtual machine, power it on, and open the console.
- **Step 4** Follow the Install wizard, making selections as follows:
	- a) In the **Disk Found** screen, click **OK** to begin the verification of the media integrity.
	- b) In the **Success** screen, select **OK**.
	- c) In the **Product Deployment Selection** screen:

If your product is any one of the following, choose the product and click **OK**.

- Cisco Unified Communications Manager
- Cisco Finesse
- Cisco Virtualized Voice Browser

If your product is Cisco Unified Intelligence Center, you can choose from one of the following options:

- Cisco Unified Intelligence Center
- Live Data
- Cisco Identity Service (IdS)
- Cisco Unified Intelligence Center with Live Data and IdS
- For the 2000 agent reference design, choose the coresident deployment option **Cisco Unified Intelligence Center with Live Data and IdS**, and then select **OK**. The **Cisco Unified Intelligence Center with Live Data and IdS** option installs Cisco Unified Intelligence Center with Live Data and Cisco Identity Service (IdS) on the same server.
- For all other deployments, select one of the standalone install options. For example, select **Cisco Unified Intelligence Center** , **Live Data**, or **Cisco Identity Service (IdS)**. Then select **OK**.
- d) In the **Proceed with Install** screen, select **Yes**.
- e) In the **Platform Installation Wizard** screen, select **Proceed**.
- f) In the **Apply Patch** screen, select **No**.
- g) In the **Basic Install** screen, select **Continue**.
- h) In the **Timezone Configuration** screen, use the down arrow to choose the local time zone that most closely matches where your server is located. Select **OK**.

**Note** For Live Data servers, use the same timezone for all the nodes.

- i) In the **Auto Negotiation Configuration** screen, select **Continue**.
- j) In the **MTU Configuration** screen, select **No** to keep the default setting for Maximum Transmission Units.
- k) In the **DHCP Configuration** screen, select **No**.
- l) In the **Static Network Configuration** screen, enter static configuration values. Select **OK**.
- m) In the **DNS Client Configuration** screen, click **Yes** to enable DNS client.
- n) Enter your DNS client configuration. Select **OK**.
- o) In the **Administrator Login Configuration** screen, enter the Platform administration username. Enter and confirm the password for the administrator. Select **OK**.
- p) In the **Certificate Information** screen, enter data to create your Certificate Signing Request: Organization, Unit, Location, State, and Country. Select **OK**.
- q) In the **First Node Configuration** screen, select **Yes**.
- r) In the **Network Time Protocol Client Configuration** screen, enter a valid NTP server IP address and select **OK**.
- s) In the **Security Configuration** screen, enter the security password and select **OK**.
- t) In the **SMTP Host Configuration** screen, select **No**.
- u) In the **Application User Configuration** screen, enter the application username. Enter, and confirm the application user password. Select **OK**.
- v) In the **Platform Configuration Confirmation** screen, select **OK**. The installation begins and runs unattended.
	- There is a reboot in the middle of the installation.
	- The installation ends at a sign-in prompt.
- **Step 5** Unmount the ISO image.

#### **Related Topics**

Create Virtual [Machines](hcscc_b_installing_and_upgrading_guide_hcs_cc_116_chapter3.pdf#nameddest=unique_34) [Mount](hcscc_b_installing_and_upgrading_guide_hcs_cc_116_chapter3.pdf#nameddest=unique_119) ISO File

# **Install Subscribers/Secondary Nodes of VOS-Based Contact Center Applications**

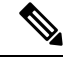

**Note**

This task is required for installation of the subscriber/secondary nodes of the three VOS-based contact center applications: Cisco Finesse, Cisco Unified Communications Manager, and Cisco Unified Intelligence Center.

#### **Before you begin**

DNS Configuration is mandatory for installation of Cisco Unified Communications Manager, Cisco Unified Intelligence Center, and Cisco Finesse. To configure DNS, add the VMs to the forward and reverse lookups of the DNS.

Before you install the subscriber/secondary nodes, you must install the publisher/primary nodes and configure the clusters.

### **Procedure**

- **Step 1** Create a virtual machine for your VOS-based contact center application using the OVA.
- **Step 2** Mount the ISO image for the software to the virtual machine.
- **Step 3** Select the virtual machine and power it on, and open the console.
- **Step 4** Follow the Install wizard, making selections as follows:
	- a) In the **Disk Found** screen, click **OK** to begin the verification of the media integrity.
	- b) In the **Success** screen, select **OK**.
	- c) In the **Product Deployment Selection** screen:

If your product is any one of the following, choose the product and click **OK**.

- Cisco Unified Communications Manager
- Cisco Finesse
- Cisco Virtualized Voice Browser

If your product is Cisco Unified Intelligence Center, you can choose from one of the following options:

- Cisco Unified Intelligence Center
- Live Data
- Cisco Identity Service (IdS)
- Cisco Unified Intelligence Center with Live Data and IdS
- For the 2000 agent reference design, choose the coresident deployment option **Cisco Unified Intelligence Center with Live Data and IdS**, and then select **OK**. The **Cisco Unified Intelligence Center with Live Data and IdS** option installs Cisco Unified Intelligence Center with Live Data and Cisco Identity Service (IdS) on the same server.
- For all other deployments, select one of the standalone install options. For example, select **Cisco Unified Intelligence Center** , **Live Data**, or **Cisco Identity Service (IdS)**. Then select **OK**.
- **Step 5** Follow the Install wizard, making selections as follows:
	- a) In the **Proceed with Install** screen, select **Yes**.
	- b) In the **Platform Installation Wizard** screen, select **Proceed**.
	- c) In the **Apply Patch** screen, select **No**.
	- d) In the **Basic Install** screen, select **Continue**.
	- e) In the **Timezone Configuration** screen, use the down arrow to choose the local time zone that most closely matches where your server is located. Select **OK**.

**Note** For Live Data servers, use the same timezone for all the nodes.

- f) In the **Auto Negotiation Configuration** screen, select **Continue**.
- g) In the **MTU Configuration** screen, select **No** to keep the default setting for Maximum Transmission Units.
- h) In the **DHCP Configuration** screen, select **No**.
- i) In the **Static Network Configuration** screen, enter static configuration values. Select **OK**.
- j) In the **DNS Client Configuration** screen, click **Yes** to enable DNS client.
- k) In the **Administrator Login Configuration** screen, enter the Platform administration username. Enter and confirm the password for the administrator. Select **OK**.
- l) In the **Certificate Information** screen, enter data to create your Certificate Signing Request: Organization, Unit, Location, State, and Country. Select **OK**.
- m) In the **First Node Configuration** screen, select **No**.
- n) In the warning screen, select **OK**.
- o) In the **Network Connectivity Test Configuration** screen, select **No**.
- p) In the **First Node Access Configuration** screen, enter the host name and IP address of the first node. Enter and confirm the security password. Select **OK**.
- q) In the **SMTP Host Configuration** screen, select **No**.
- r) In the **Platform Configuration Confirmation** screen, select **OK**. The installation begins and runs unattended.
	- There is a reboot in the middle of the installation.
	- The installation ends at a sign-in prompt.
- **Step 6** Unmount the ISO image.

#### **Related Topics**

Create Virtual [Machines](hcscc_b_installing_and_upgrading_guide_hcs_cc_116_chapter3.pdf#nameddest=unique_34) [Mount](hcscc_b_installing_and_upgrading_guide_hcs_cc_116_chapter3.pdf#nameddest=unique_119) ISO File